## **How to enable Adobe Digital Editions on your computer.**

*\*\*This is a one-time installation*

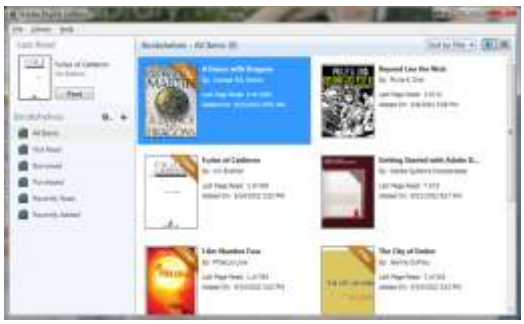

## **Install Adobe Digital Editions:**

- 1. Visit the http://www.adobe.com/solutions/ebook/digital-editions.html? (ADE) website, then click **Download**.
- 2. Click the download link for the version of ADE you need (Windows) and select **Save File**.
- 3. Once the download is complete, find and open the installer file. Select **Run**.
- 4. Follow the prompts in the setup wizard to complete the installation. Make sure to leave the **Associate .acsm and .epub file types** option selected if you want to use ADE to read these types of eBooks.
- 5. If ADE was previously installed, you may get an option to **MIGRATE DATA** from the old version to the new one.

Migrating data imports your old eBooks into the new ADE.

6. Click **Done** to exit the setup and launch ADE.

If this is your first time using ADE, please [complete Adobe authorization.](http://help.overdrive.com/customer/portal/articles/1481077)

## **Authorize your computer with an OverDrive account:**

If you plan to use ADE and [our mobile app,](http://app.overdrive.com/) we encourage you to use your [OverDrive account](http://help.overdrive.com/customer/portal/articles/1481535) to authorize ADE. That way, you won't run into authorization issues when you read the same eBooks on your mobile device and on your computer. You can sign up for an OverDrive account through our mobile app, on [overdrive.com,](http://www.overdrive.com/) or with the [new OverDrive.](http://help.overdrive.com/customer/portal/articles/2145737)

1. If you aren't prompted to authorize ADE the first time you open it, you can go to *Help > Authorize Computer* to start the process manually.

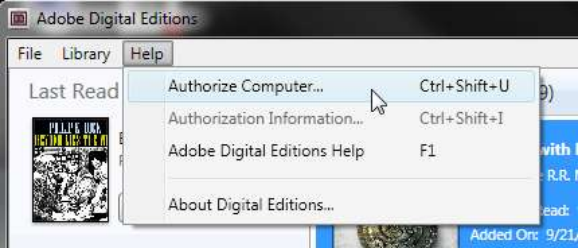

Or, if you're already authorized with an Adobe ID, press **Ctrl + Shift + D** (or **Command + Shift + D** on a Mac) on your keyboard and follow the prompts to deauthorize your computer. Select **Erase Authorization** to remove your Adobe ID, then go to *Help > Authorize Computer*.

2. In the "Computer Authorization" window, select **OverDrive** from the **eBook Vendor** drop-down menu.

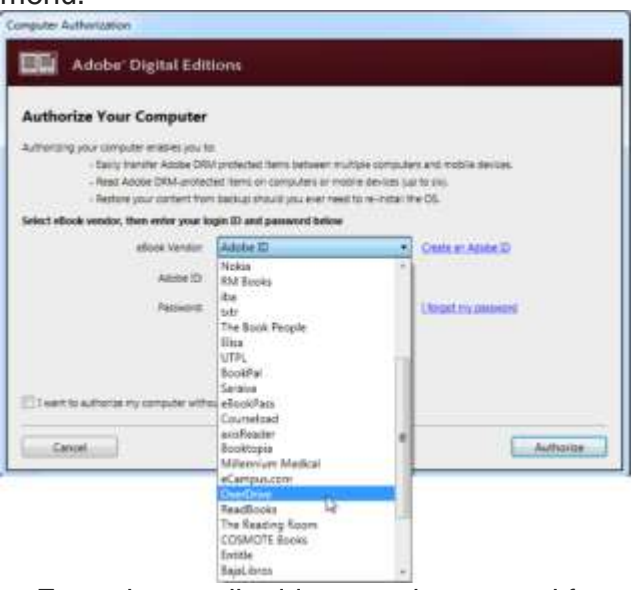

3. Enter the email address and password for your OverDrive account, then select **Authorize**.

*Note: You won't be able to authorize ADE with your library card or an OverDrive account that was created using Facebook*

## **Authorize your computer with an OverDrive account:**

1. If you aren't prompted to authorize ADE the first time you open it, you can go to *Help > Authorize Computer* to start the process manually.

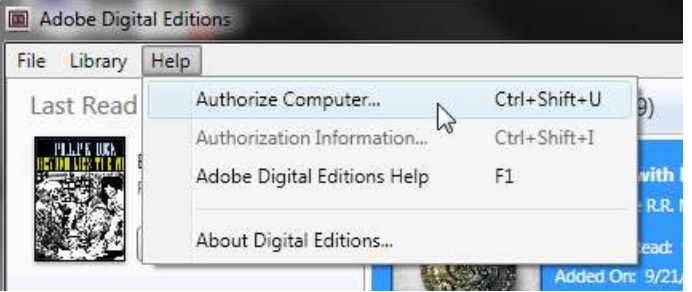

2. If you have an Adobe ID, enter it along with your password.

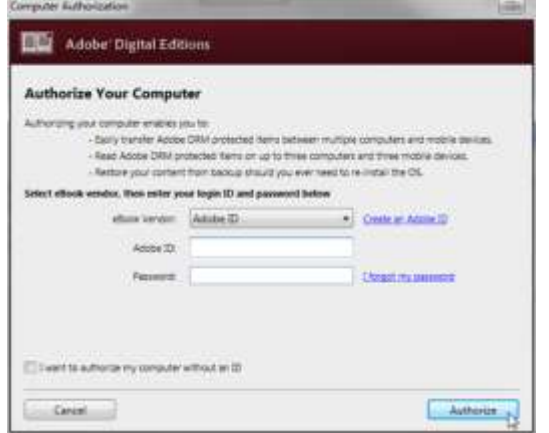

3. If you don't have an Adobe ID, you can [create one on Adobe's website](http://www.overdrive.com/partners/redirects.asp?product=adobeID) by selecting **Get an Adobe ID** and filling out their form.

Once you're done, return to the "Computer Authorization" dialog box and enter your new Adobe ID and password.

*4.* Click **Authorize**. Your computer is now authorized with your Adobe ID.